# [증권금융] 공동인증서 매뉴얼

### <INDEX>

- 1. 타증권사 공동인증서 등록
- 2. 신규공동인증서 발급
- \* 상기 두 방법 중 하나를 선택 \*\* 신규공동인증서 발급의 경우 모바일로만 진행 가능

※ 참고사항

1. (이미 타 증권사에서 발급받으신 증권용 공동인증서가 있으신 경우) 및 2. (증권용 공동인증서가 없으신 경우) 중에서 하나만 수행하시면 됩니다.

다른 기관에서 받으신 증권용 공동인증서가 있는데도 불구하고 당사에서 2. 절차를 통해 신규공동인증서를 발급받으시면, 기존 인증서는 폐기됩니다.

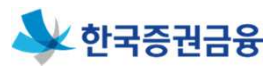

#### ㅁ 메인페이지

iOS, 안드로이드 앱 보안정책으로 인해, 타기관 공동인증서를 모바일에서 사용하기 위해서는 PC에 있는 타사 공동인증서(타기관발급분, 증권용)를 증권금융 우리사주뱅킹(PC) 상에서 '타기관등록' 후 증권금융 모바일 어플에 복사하여 가져와야 합니다.

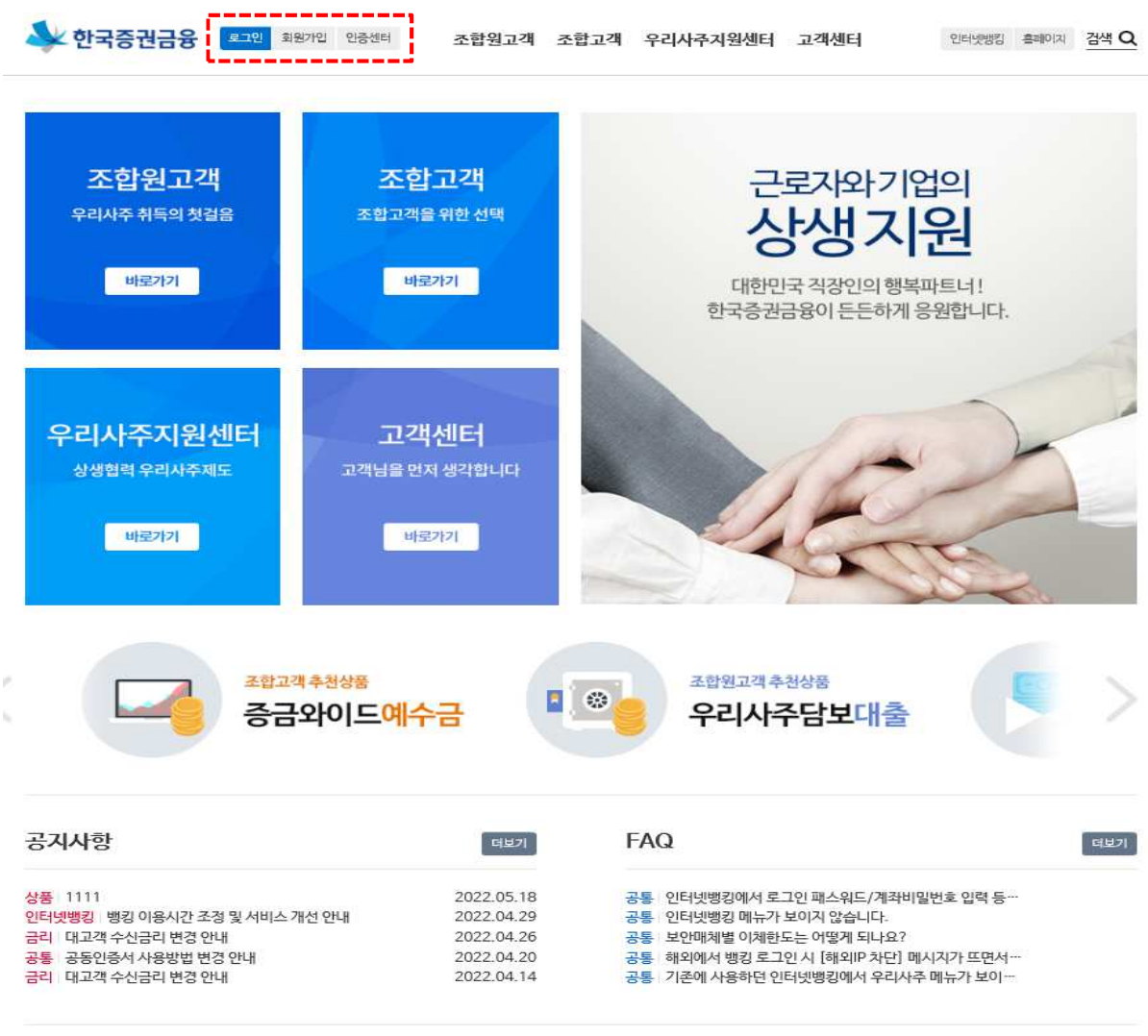

- 1. 한국증권금융 우리사주뱅킹(https://esop.ksfc.co.kr) 로그인을 합니다.
	- \* 한국증권금융 홈페이지(https://www.ksfc.co.kr)와 구분
- 2. 상단 인증센터 메뉴를 클릭합니다.
- 3. 공동인증서 메뉴에 타기관인증서등록을 클릭합니다.

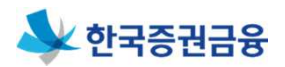

ㅁ 인증센터 > 공동인증서 > 타기관인증서등록 ㅇ 타기관인증서등록 > 본인확인

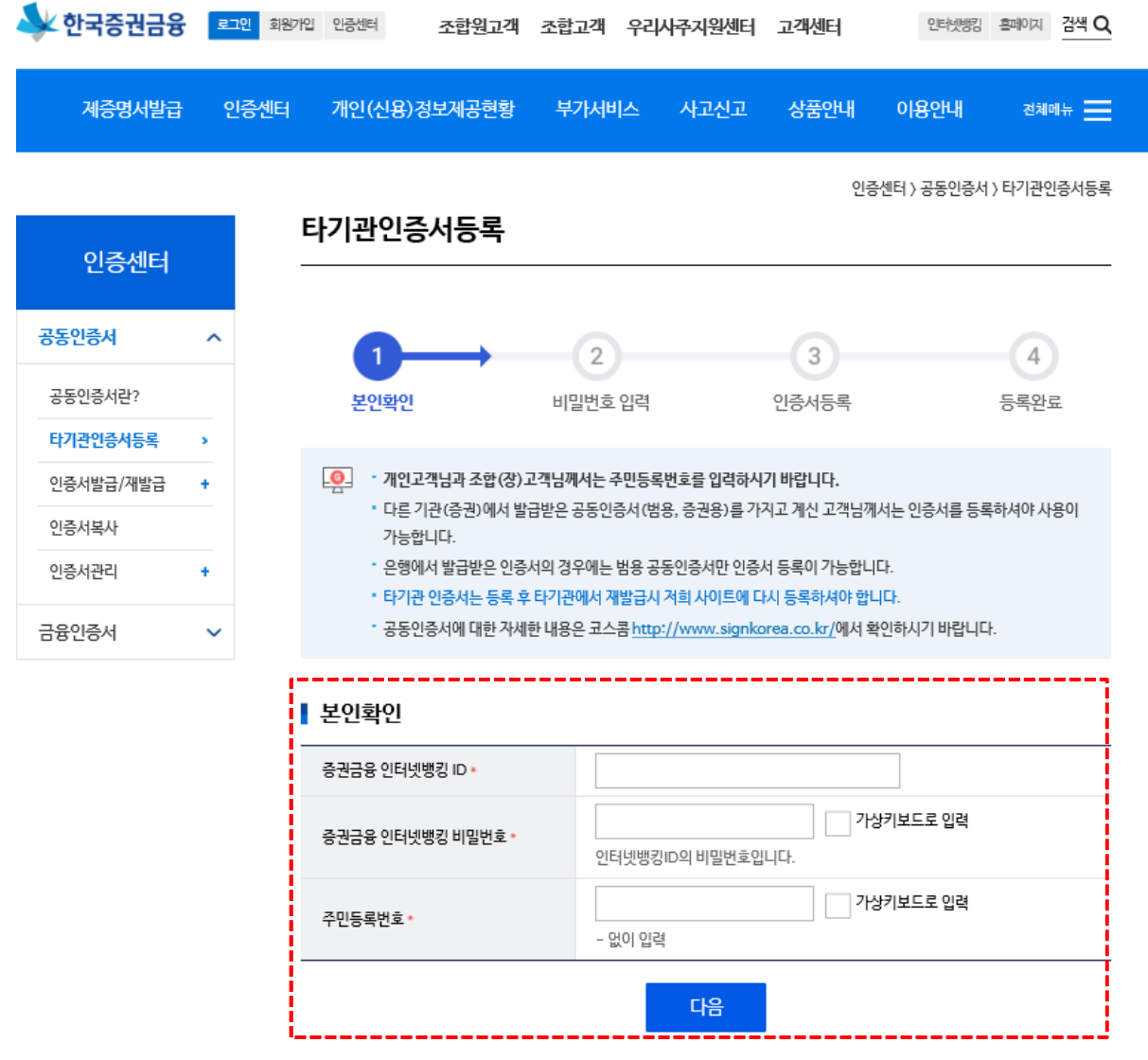

- 1. 인터넷뱅킹 ID를 확인합니다.
- 2. 인터넷뱅킹 비밀번호를 입력합니다.
- 3. 주민등록번호를 입력합니다.
- 4. '다음'을 클릭합니다.
- ※ 키보드보안 프로그램을 설치하지 않았을 경우 가상키보드가 활성화 됩니다. (설치되었을 경우 일반키보드로 입력합니다.)

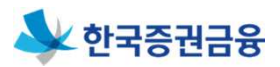

ㅁ 인증센터 > 타기관인증서등록 ㅇ 타기관인증서등록 > 비밀번호 등록

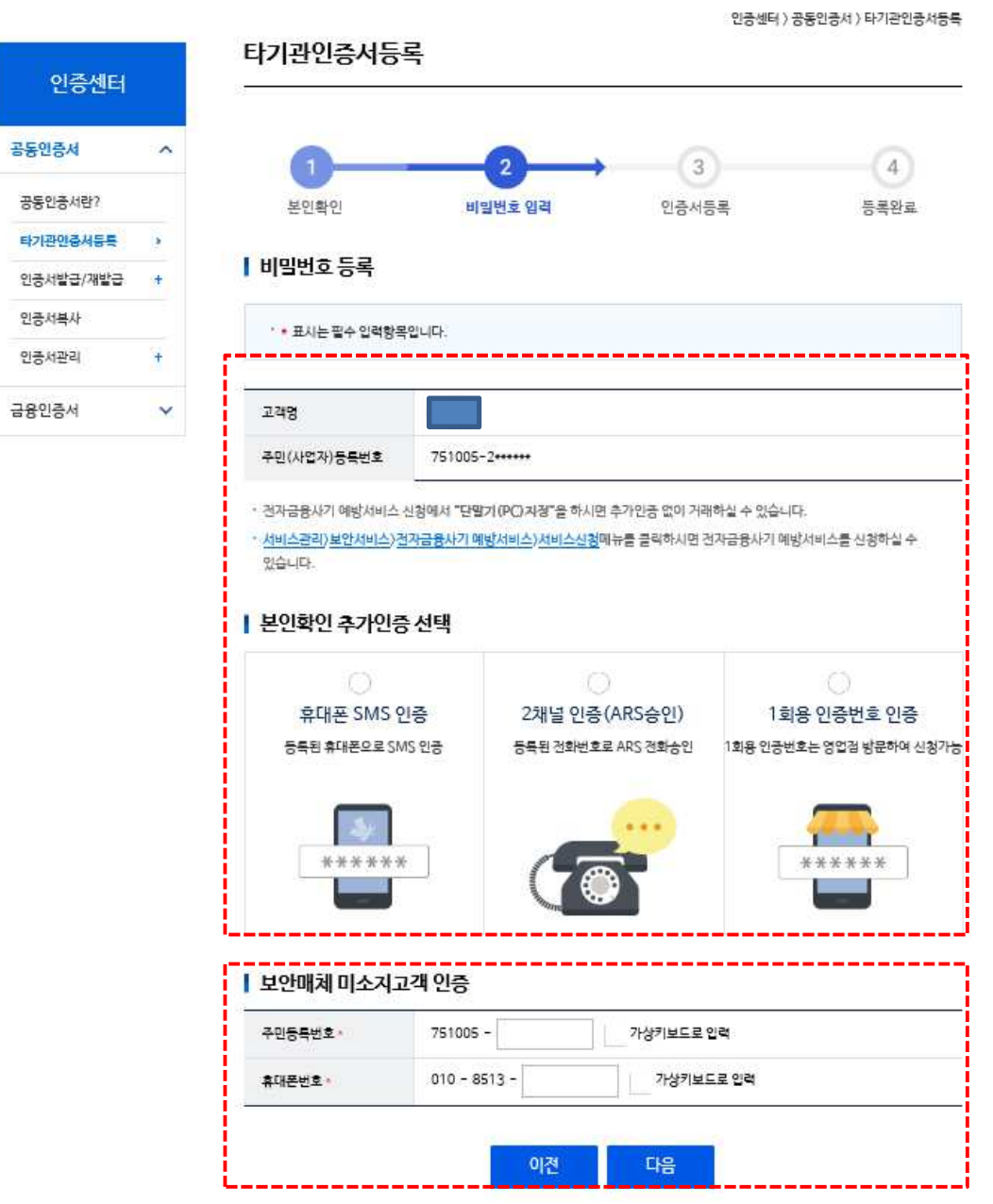

- 1. 본인확인 추가인증 방법을 선택합니다.
	- 휴대폰SMS인증 : 휴대전화로 인증번호 요청 후 수신 받은 인증번호 입력
	- 2채널 인증(ARS승인) : 고객정보에 등록된 연락처 중 선택한 연락처로 ARS 승인
	- 1회용 인증번호 인증 : 영업점에서 발급받은 1회용 비밀번호 입력
- 2. 주민등록번호와 휴대폰번호 뒷자리를 입력합니다.

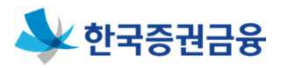

ㅁ 인증센터 > 타기관인증서등록 ㅇ 타기관인증서등록 > 인증서 등록

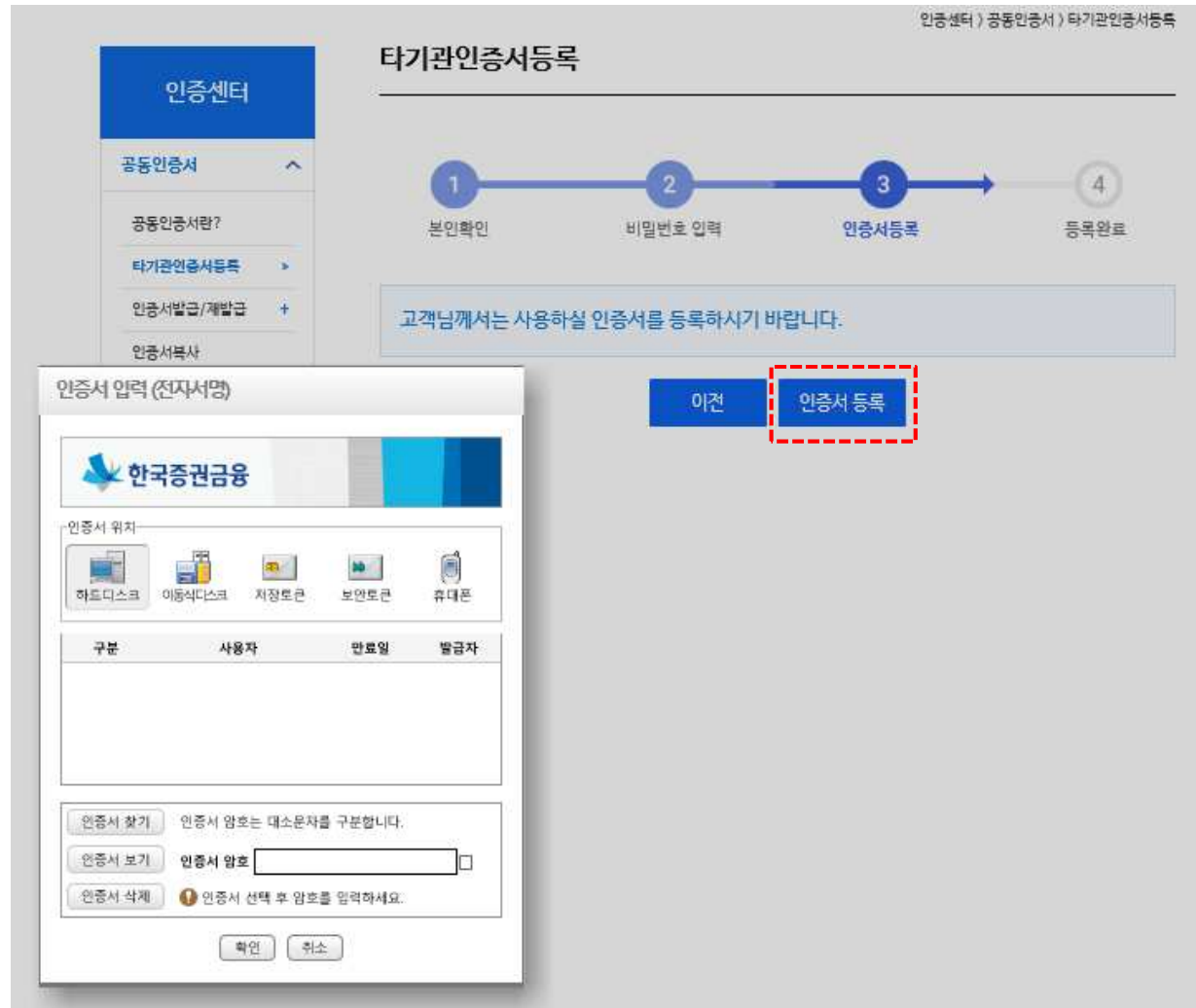

- 1. 인증서 등록 버튼을 클릭합니다.
- 2. 인증서를 선택합니다.
- 3. 인증서 비밀번호를 입력합니다.
- 4. '확인' 버튼을 클릭합니다.

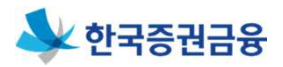

ㅁ 인증센터 > 타기관인증서등록 ㅇ 타기관인증서등록 > 등록완료

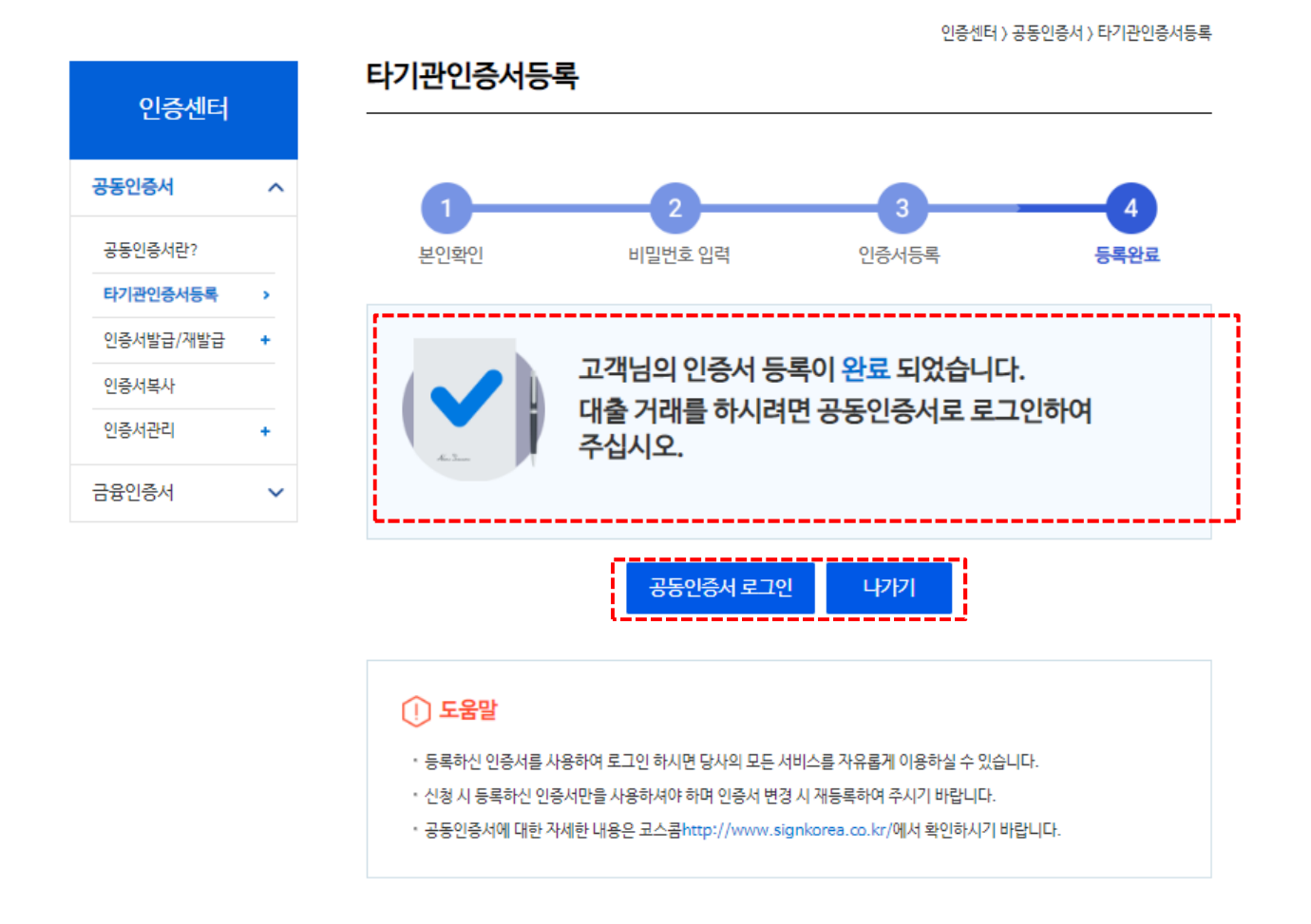

- 1. 인증서 등록 완료 메시지를 확인합니다.
- 2. '공인인증서 로그인' 버튼을 클릭하면 로그인 페이지로 이동 합니다.
- 3. '공인인증서 로그인'을 합니다.

### 1. 타기관 공동인증서 등록(모바일 사용)

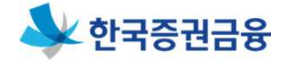

모바일에서 타기관 공동인증서를 사용하려면 PC에 등록 한 인증서를 모바일 어플에 복사하여 가져와야 합니다.

- 스마트폰 : 증권금융 뱅킹Plus 접속 > 인증센터 > 인증서복사 > PC에서 가져오기
- > PC : 한국증권금융 우리사주뱅킹 접속(http://esop. ksfc.co.kr) >인증센터> 공동인증서 >인증서복사> PC->스마트폰

#### <스마트폰>

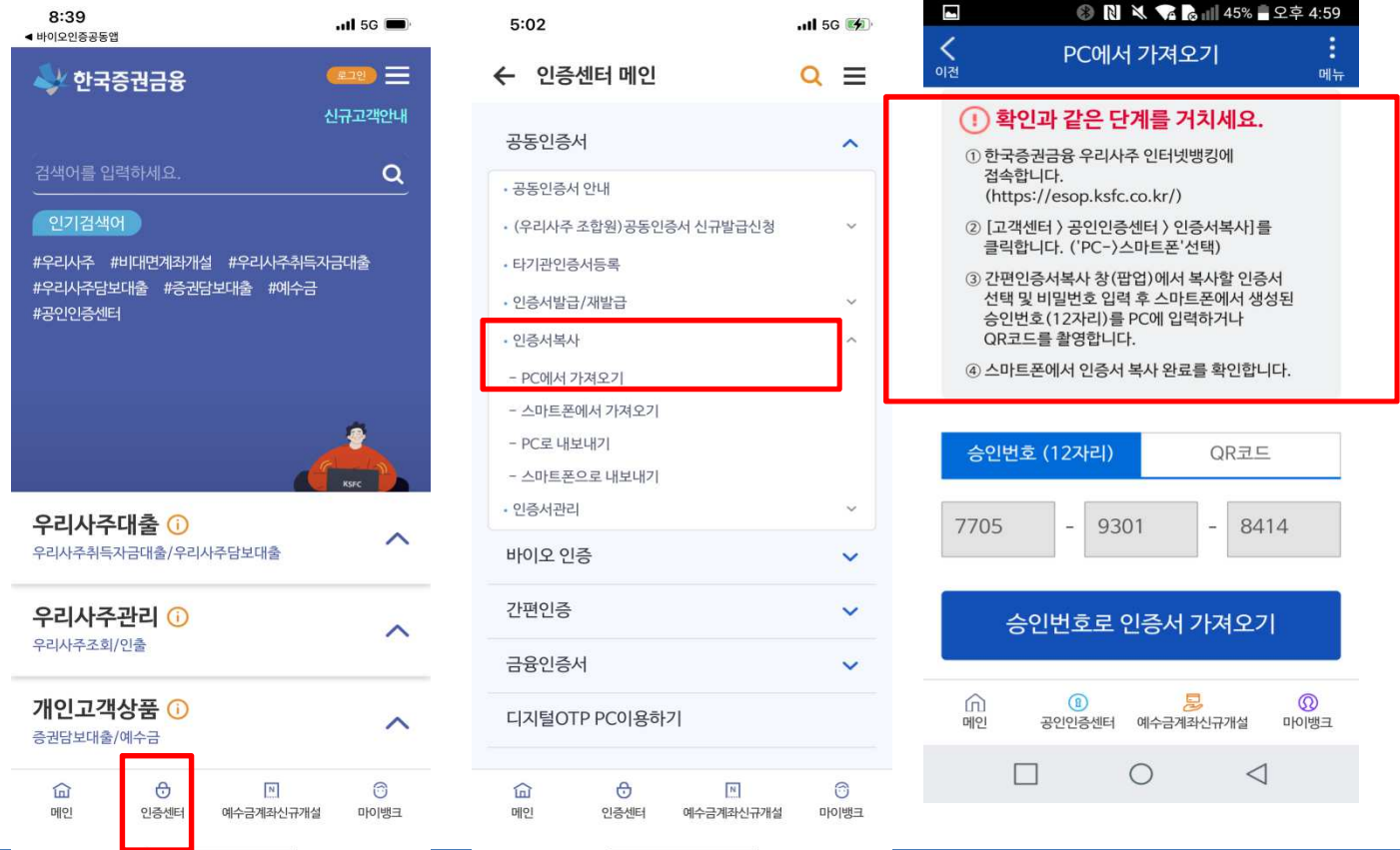

# 1. 타기관 공동인증서 등록(모바일 사용)

#### $P<sub>C</sub>$

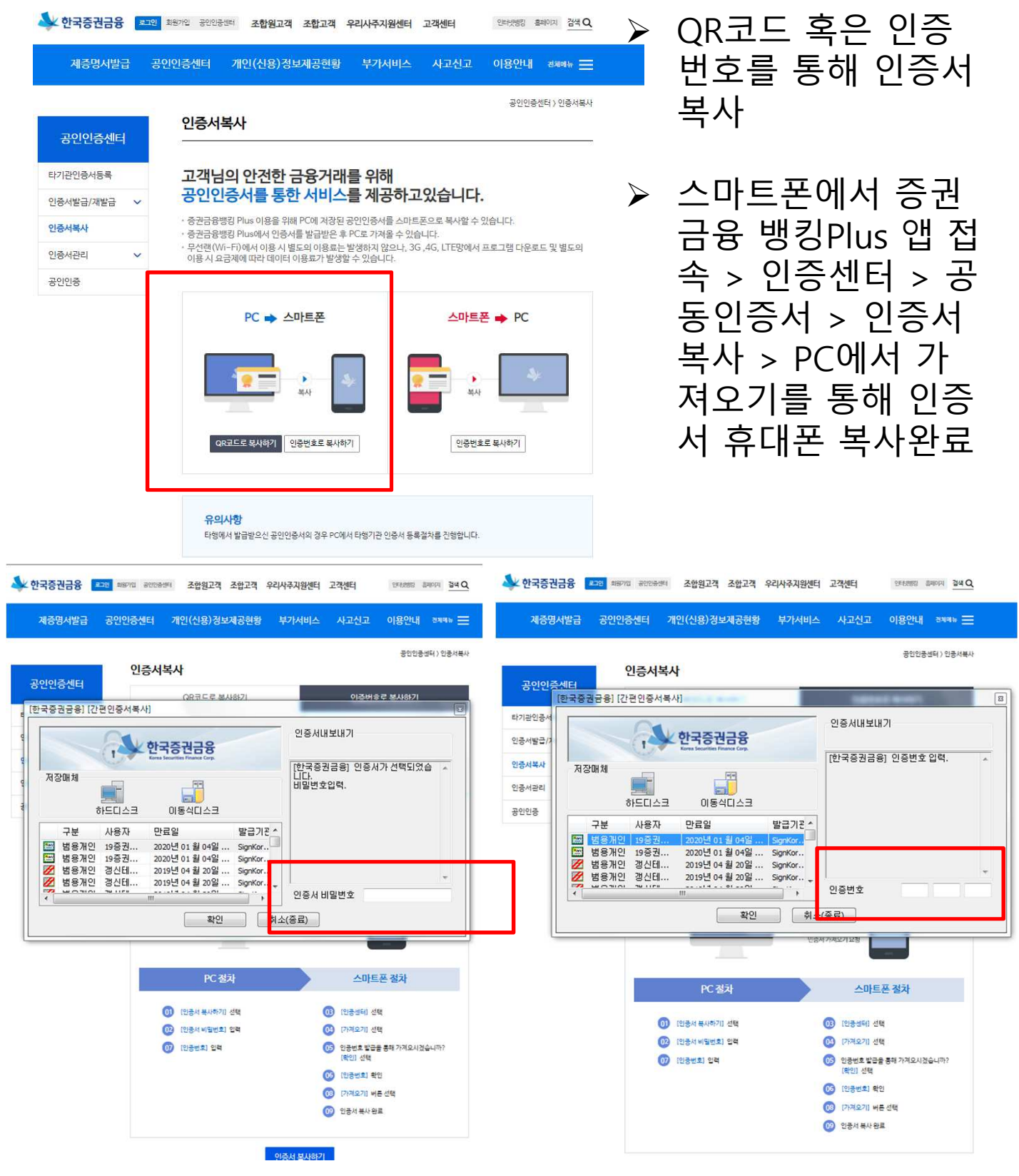

▲한국증권금융

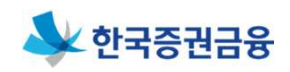

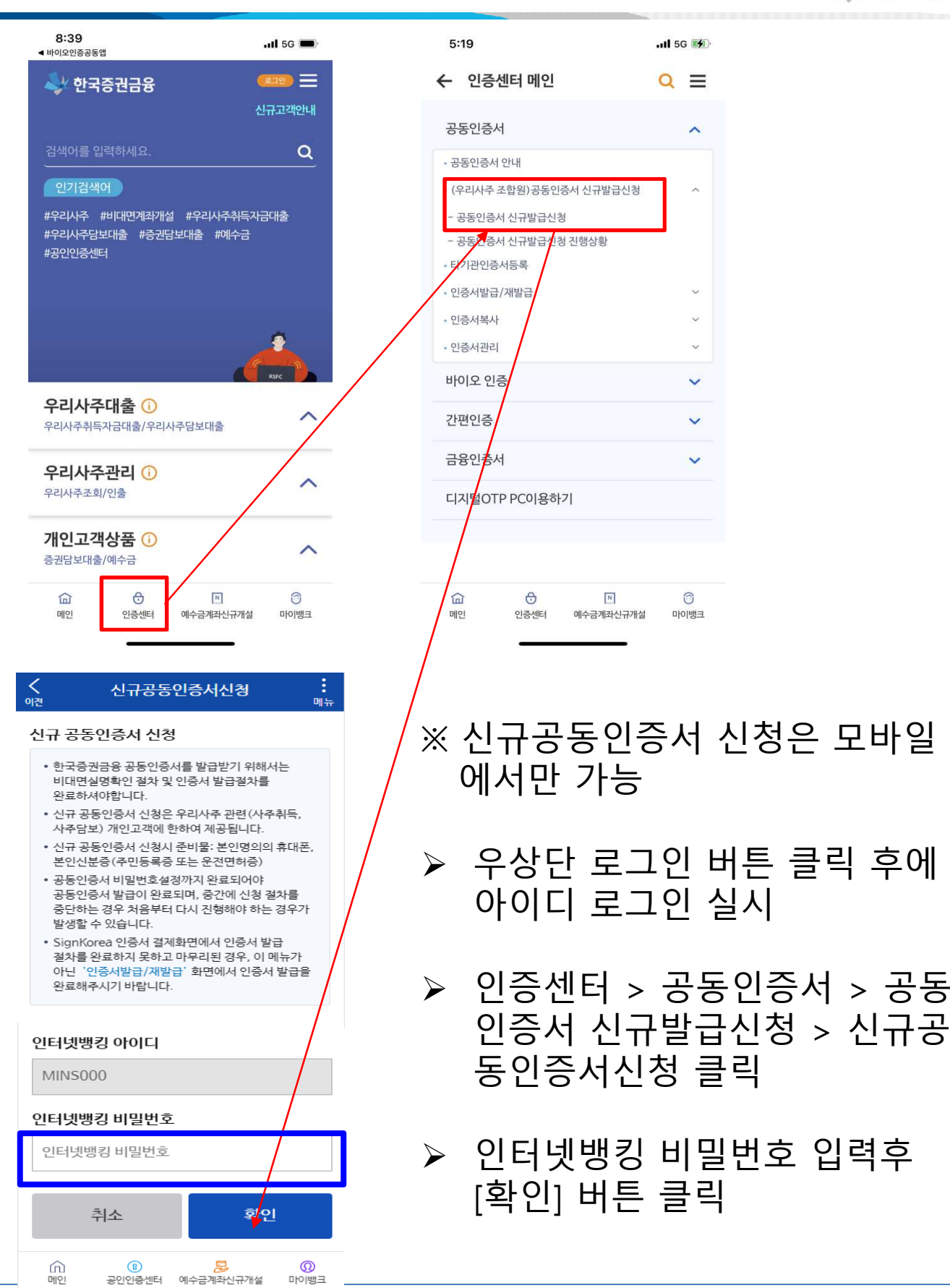

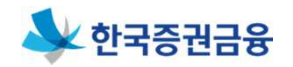

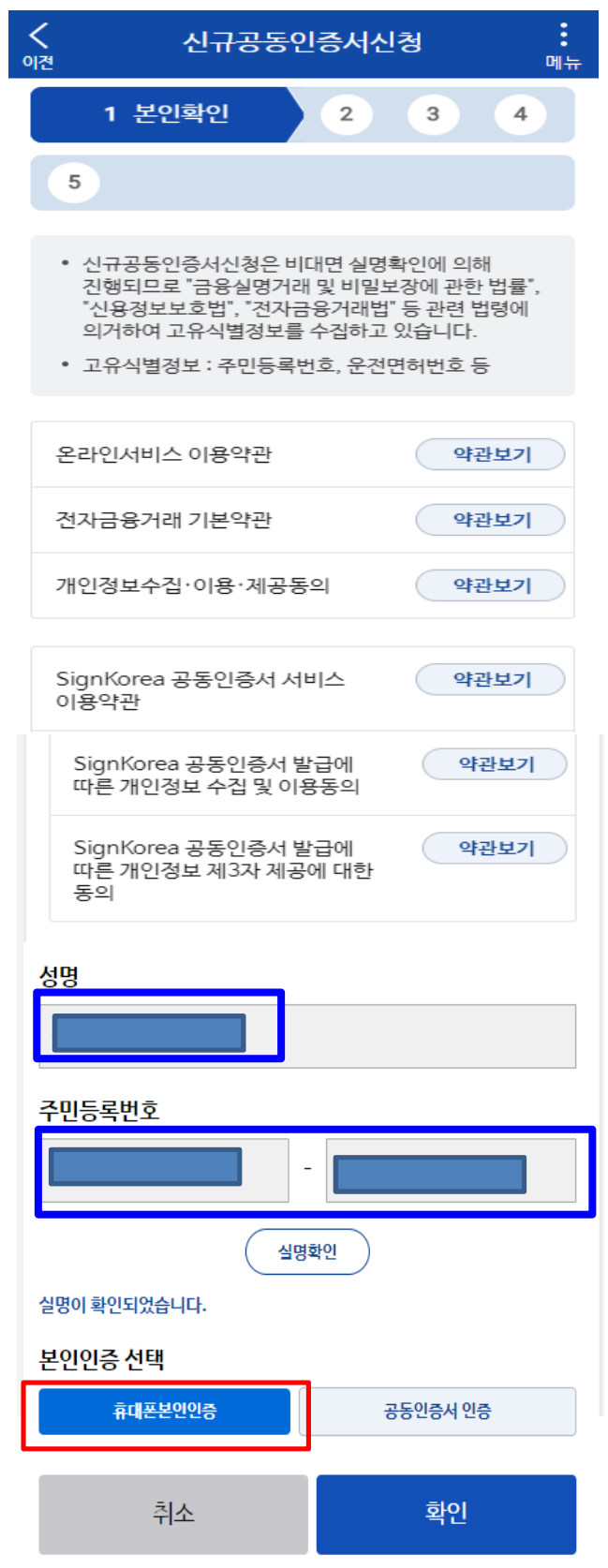

- ▶ 약관보기 및 동의 처리
	- 성명, 주민등록번호 기입 후 [휴대폰본인인증] 클릭

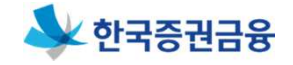

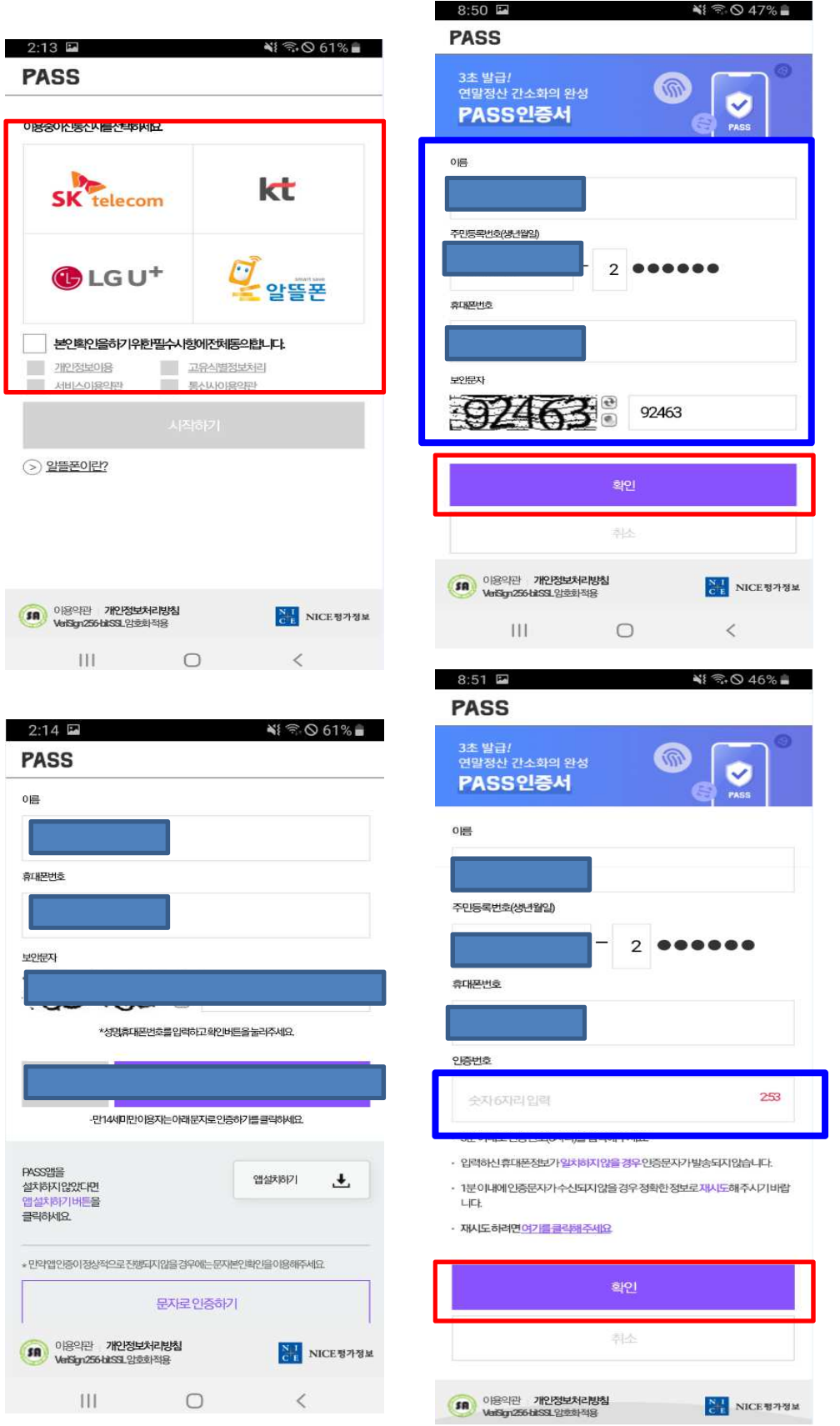

#### 휴대폰 본인인증절차 진행

#### 신규공동인증서신청 이전 매뉴 2 신분증사본제출  $\overline{1}$  $\overline{3}$  $\overline{4}$ 5 • 주민등록증(또는 운전면허증)을 촬영하여 주십시오. • 조명이 직접 비치는 곳을 피하고 바닥이 어둡고 평평한 곳에서 촬영하시기 비랍니다. • 촬영하기 버튼을 터치하시면 카메라가 실행됩니다. ◇ 신분증 촬영 가이드 > (히 다시 촬영하기 项业务 자동차운전면역용 (Direct Leeth 13960  $\sigma$   $\Lambda$ 2017. 서울지방경찰 신분증정보 신부증종류 우저며허증 성명 주민등록번호 운전면허번호 발급일자 • 신분증 정보가 다르게 표시되었을 경우 신분증을 다시 촬영해 주시기 바랍니다. 확인 취소

# 주민등록증 또는 운전면허증 촬영하여 신분증 제출

# [확인] 버튼 클릭

12

# 2. 신규공동인증서 신청

NI ® O 60%■

ŧ

 $2:15$ 

⟨

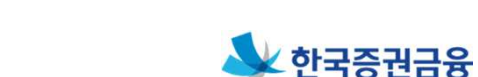

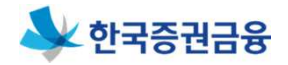

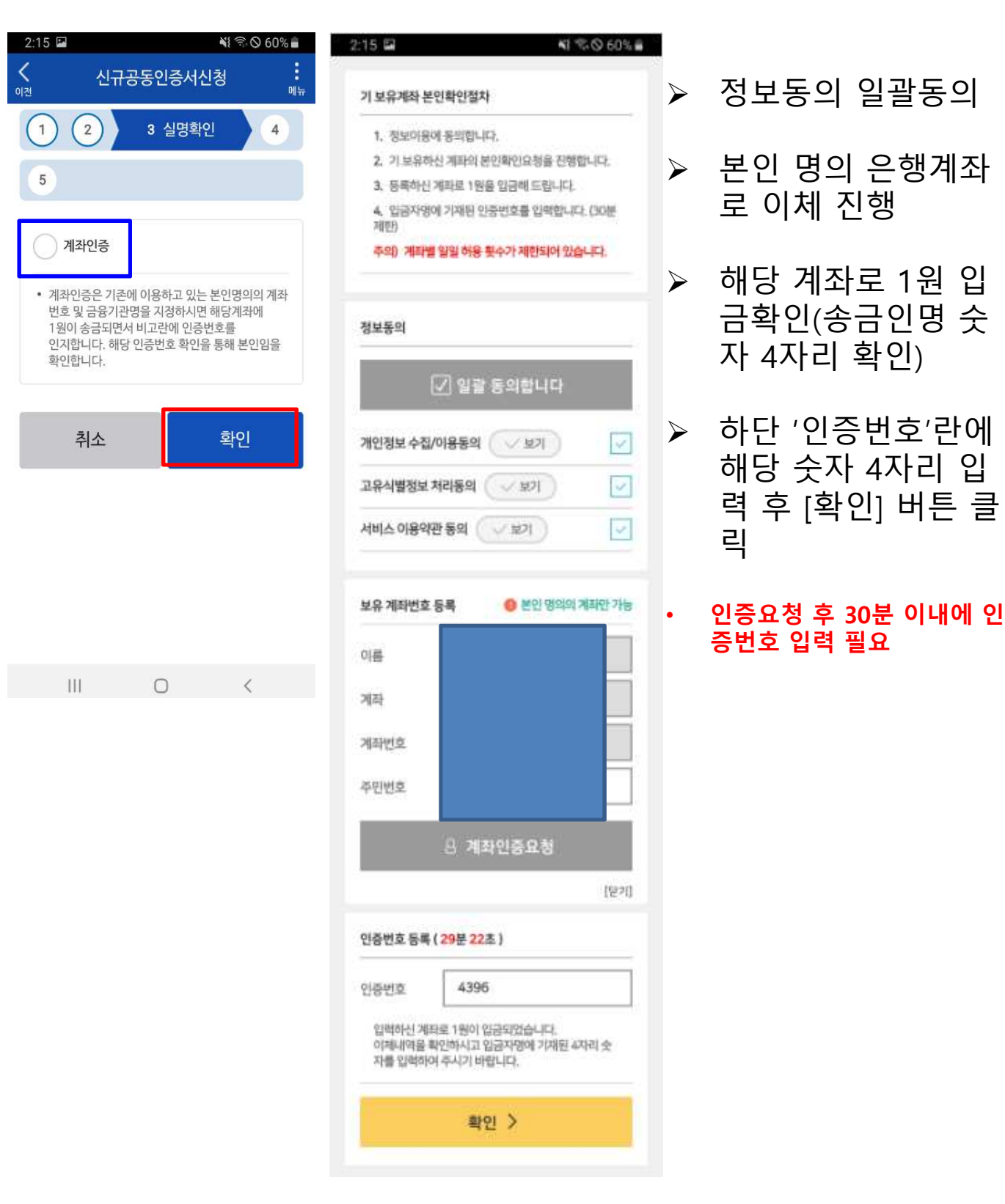

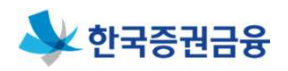

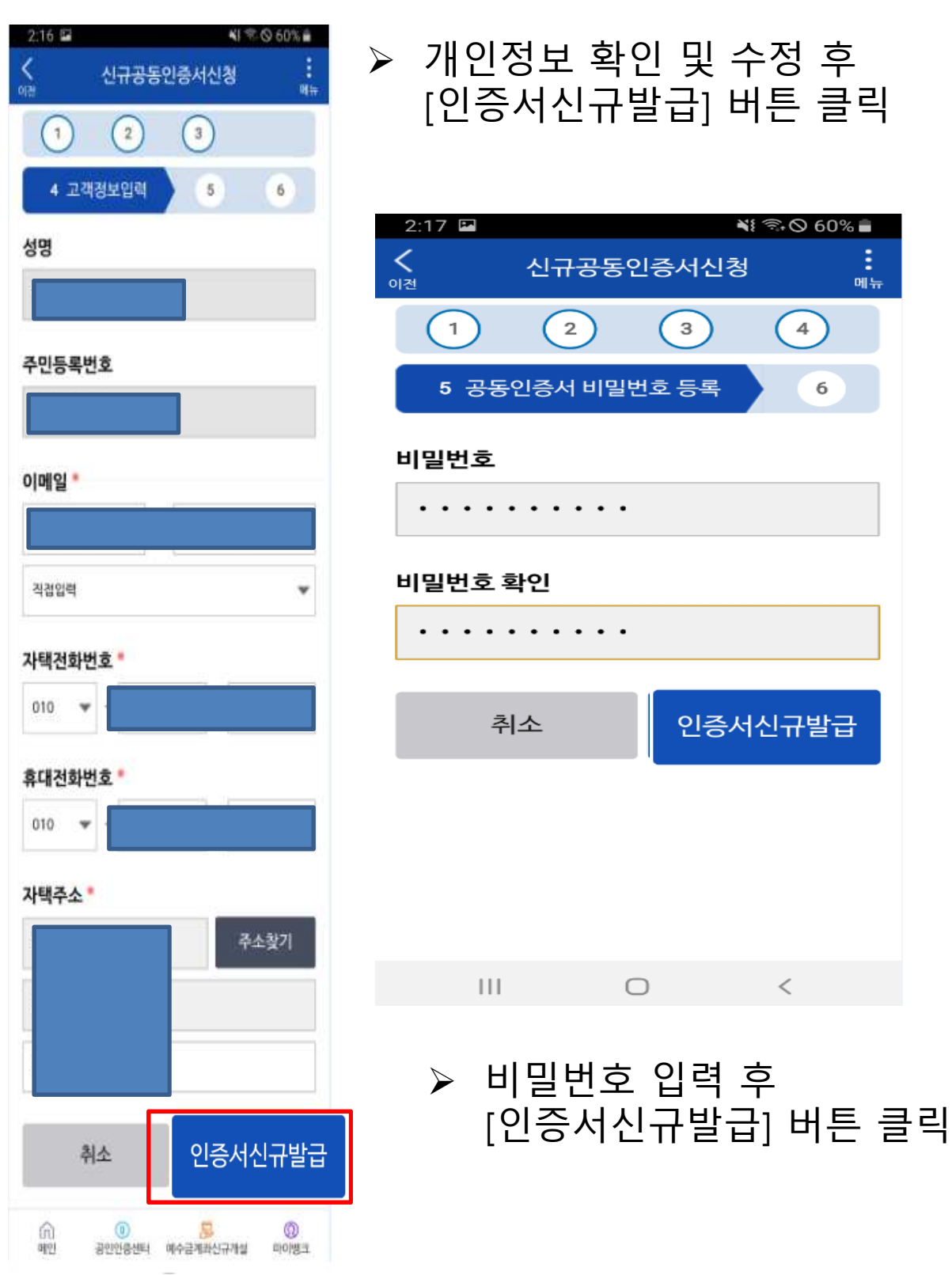

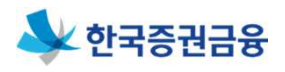

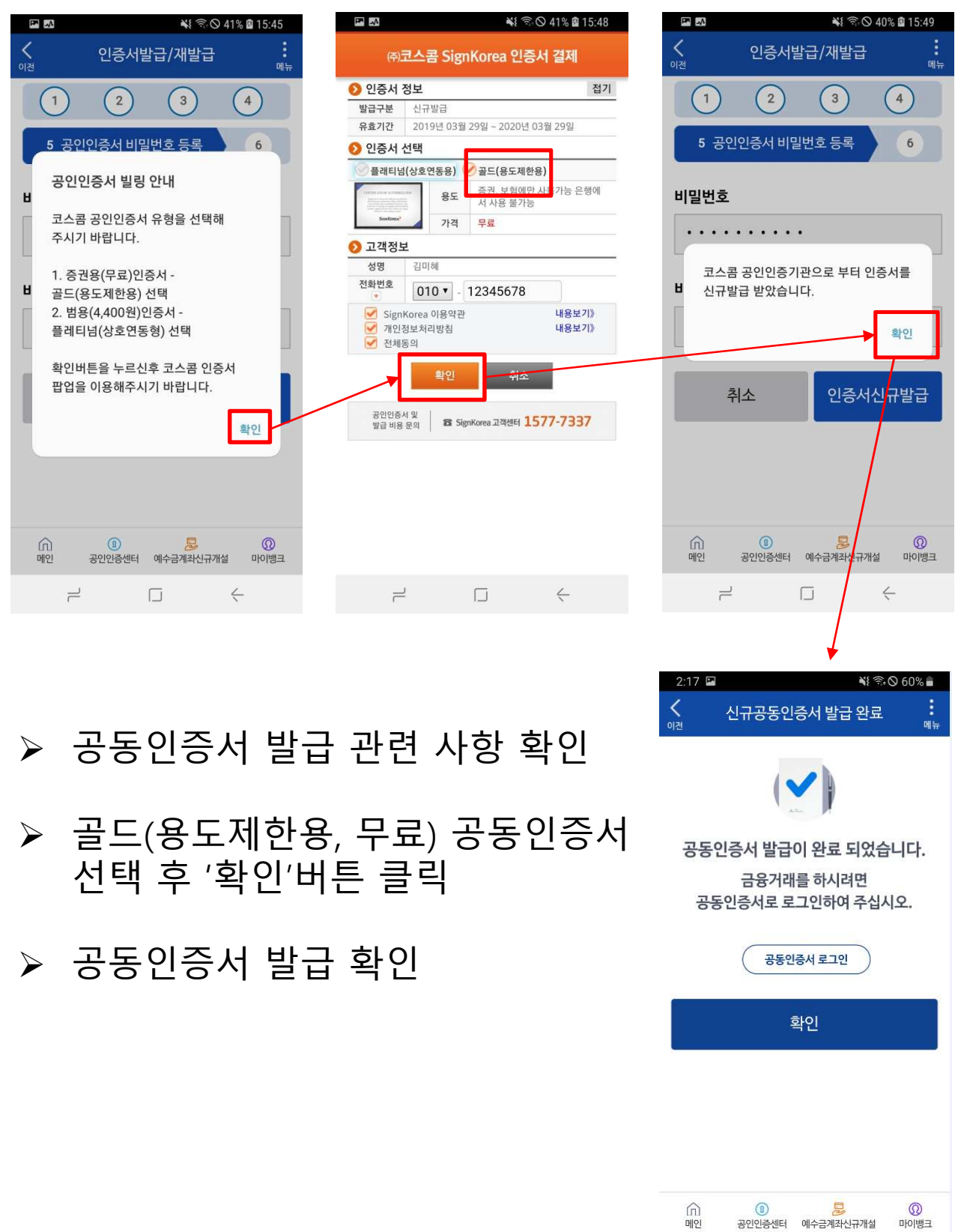